## **CARS e-Services** A new era begins

Michigan Secretary of State - Here to serve you

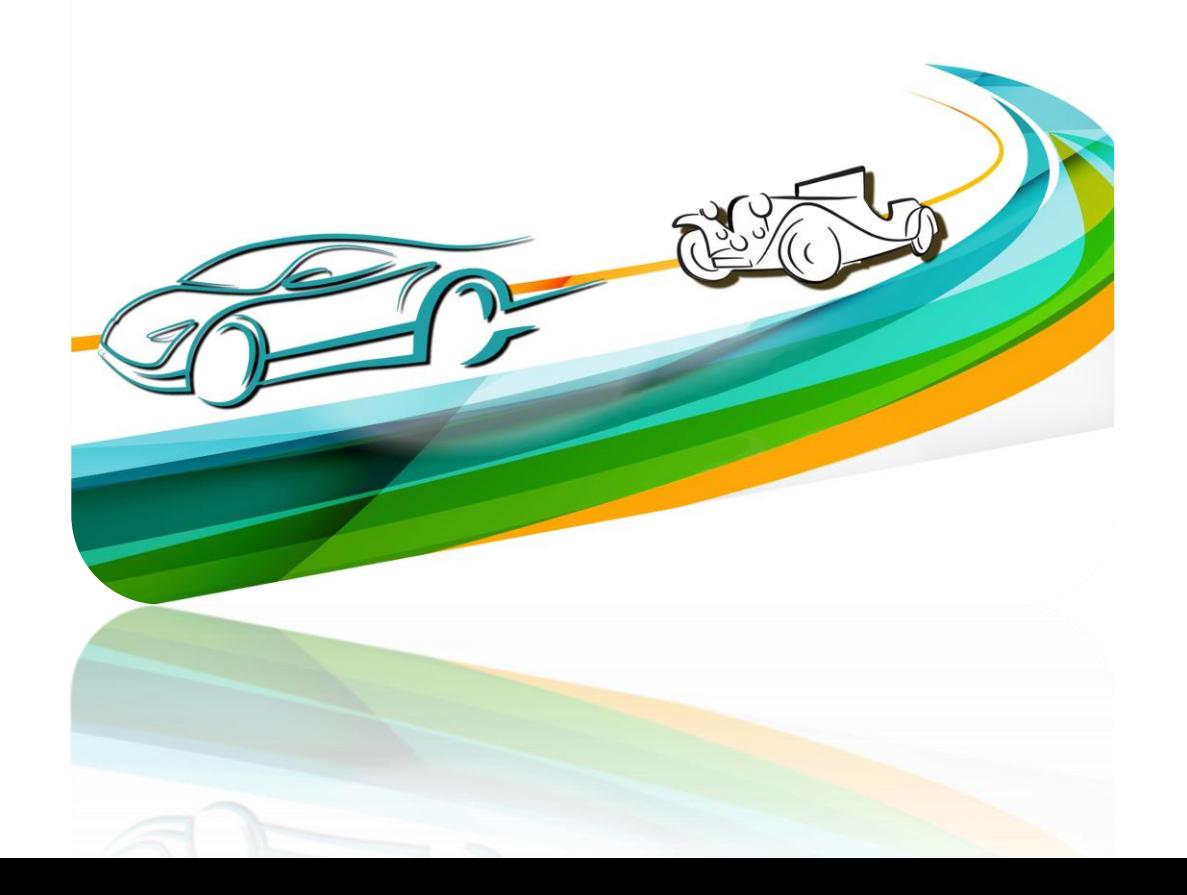

# International Registration Plan Authentication

Use the hyperlink in the letter or email you received from the Secretary of State's Office to connect with CARS e-Services and select **"IRP Services."**

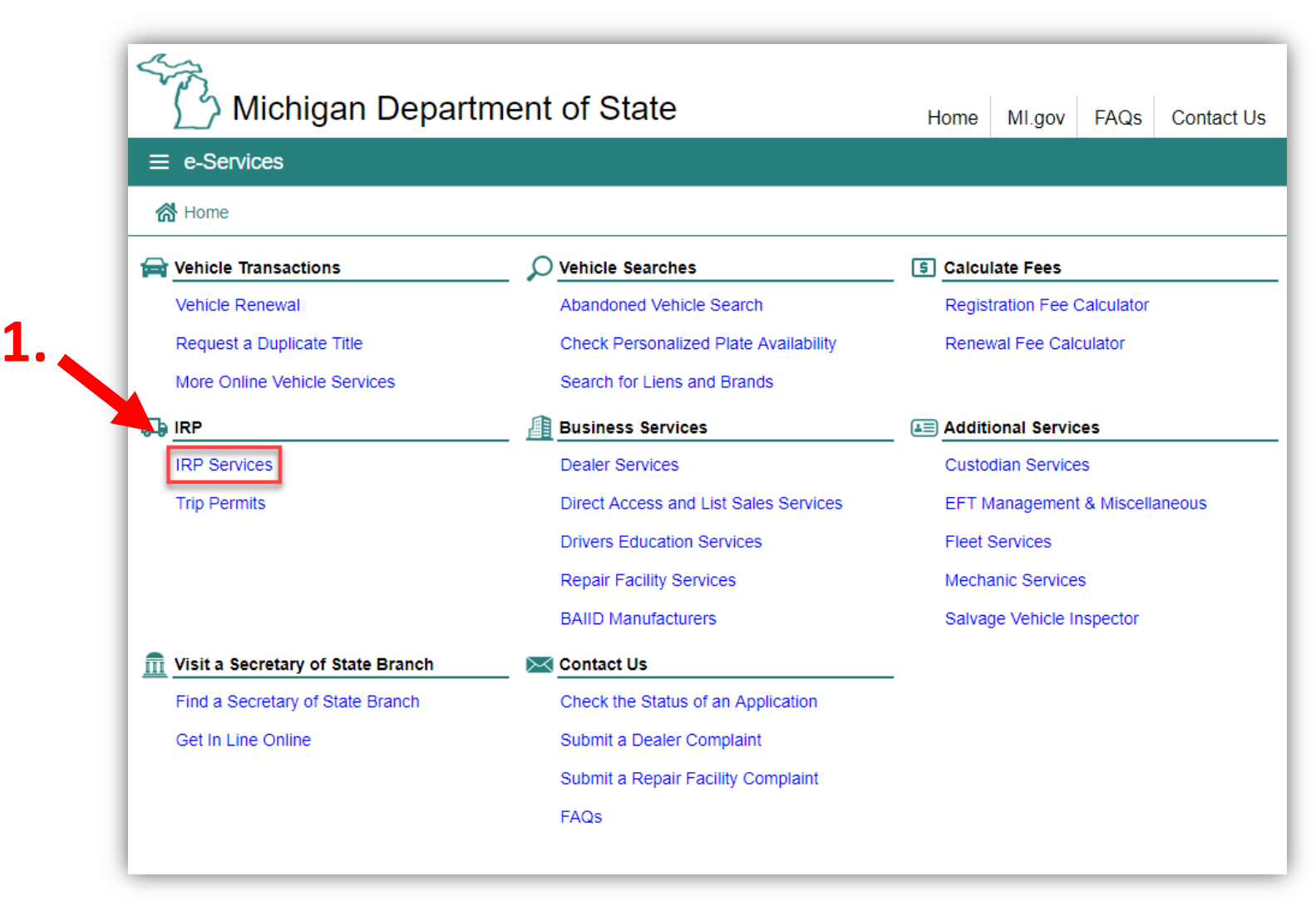

## Select "IRP Login."

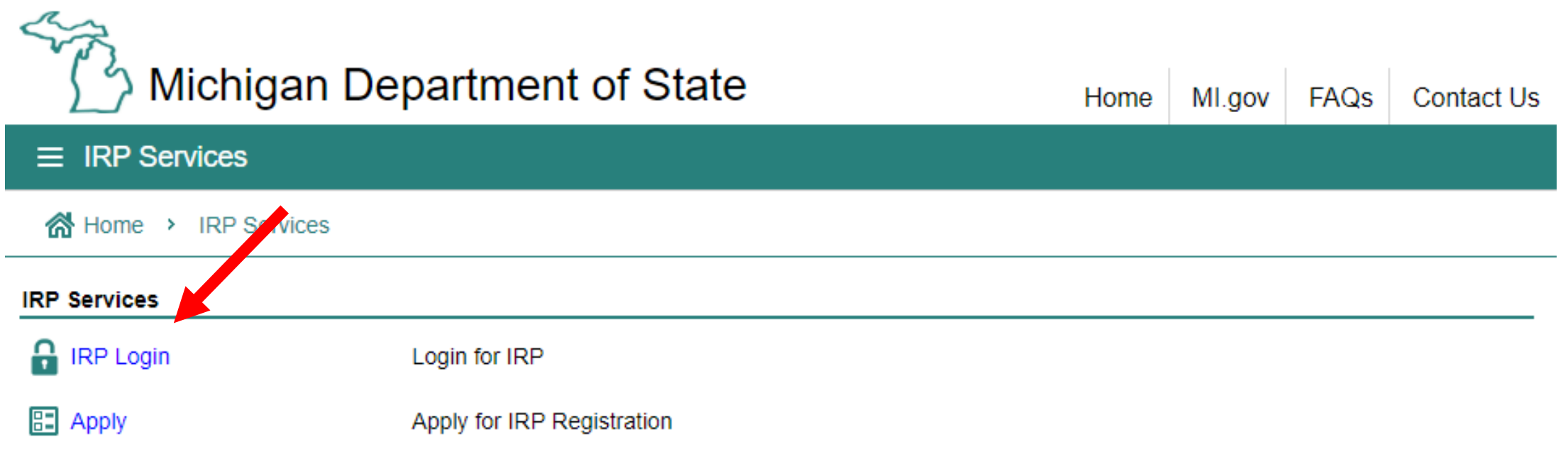

You must have an account with the state of Michigan MILogin system. Select "SIGN UP" if you **DO NOT HAVE** a "MILogin for Third Party" account. Enter your "User ID" and "Password" if you have a Third Party MILogin account (and skip to slide #7).

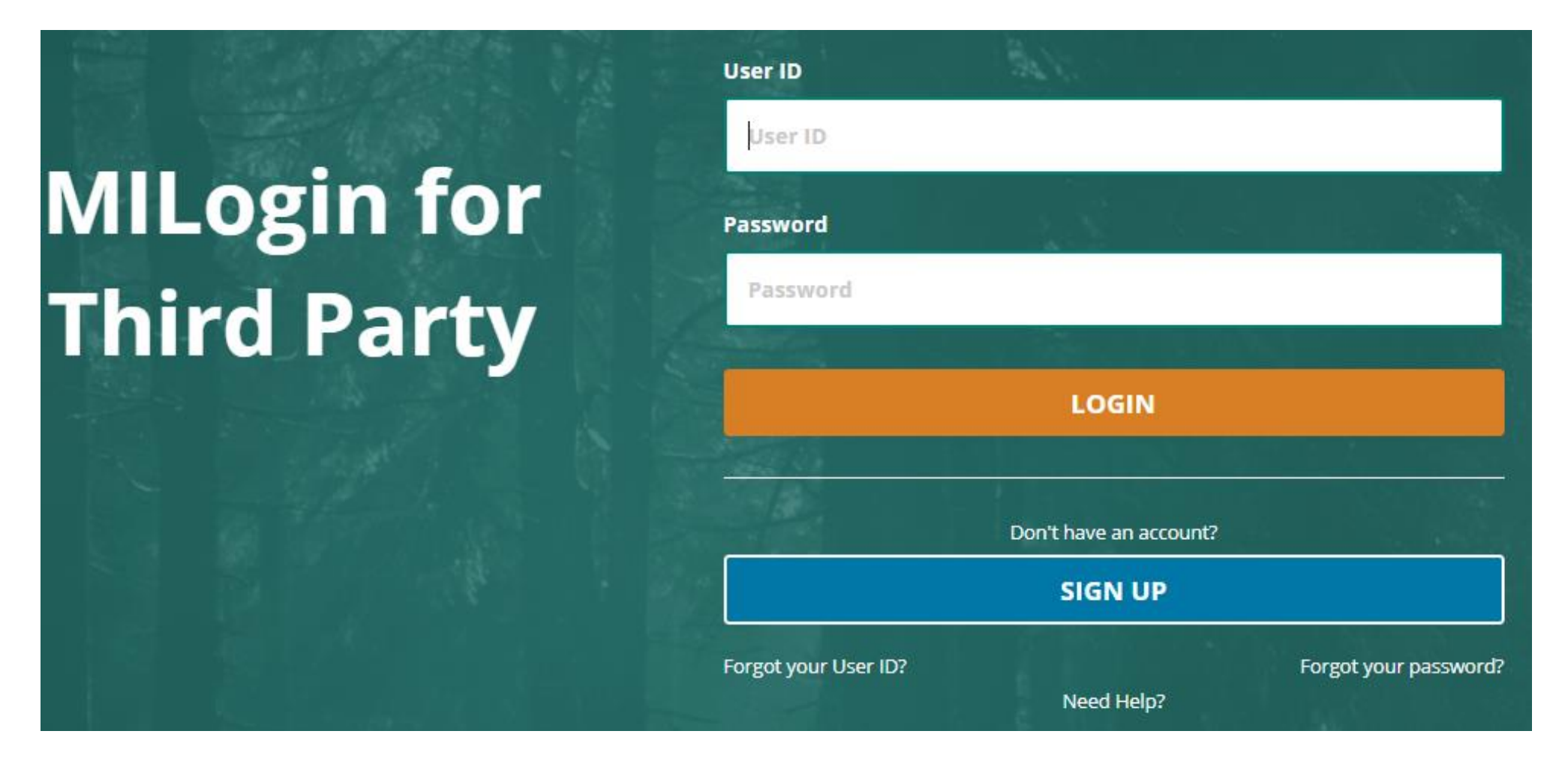

## **Create Your Account**

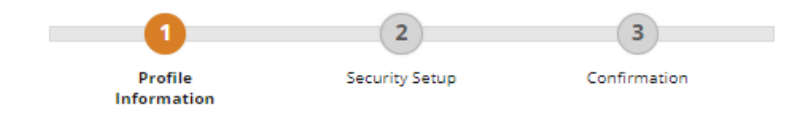

### **Profile Information**

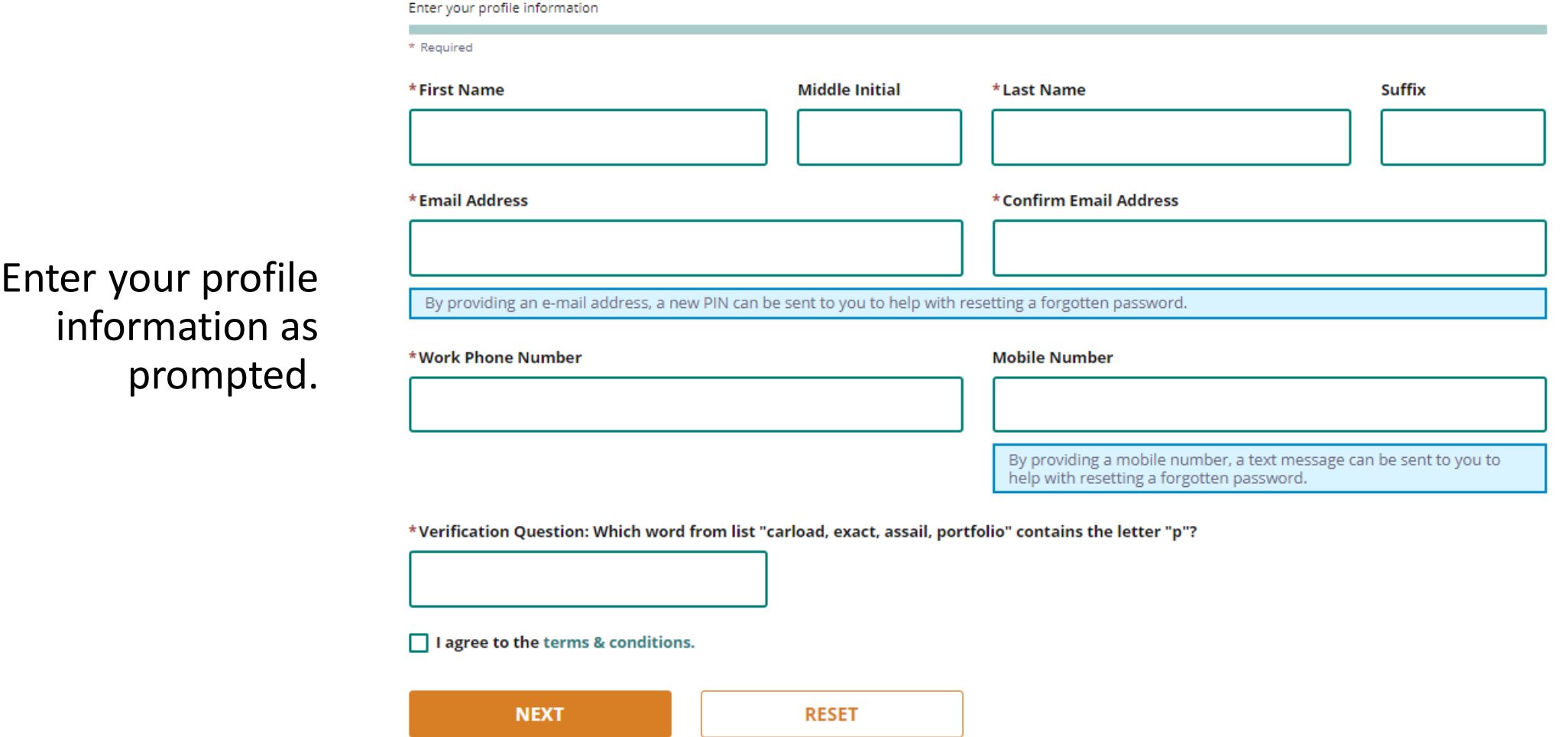

## **Security Setup**

 $\boxtimes$ 

**Email** 

Provide user id and password information to complete your profile

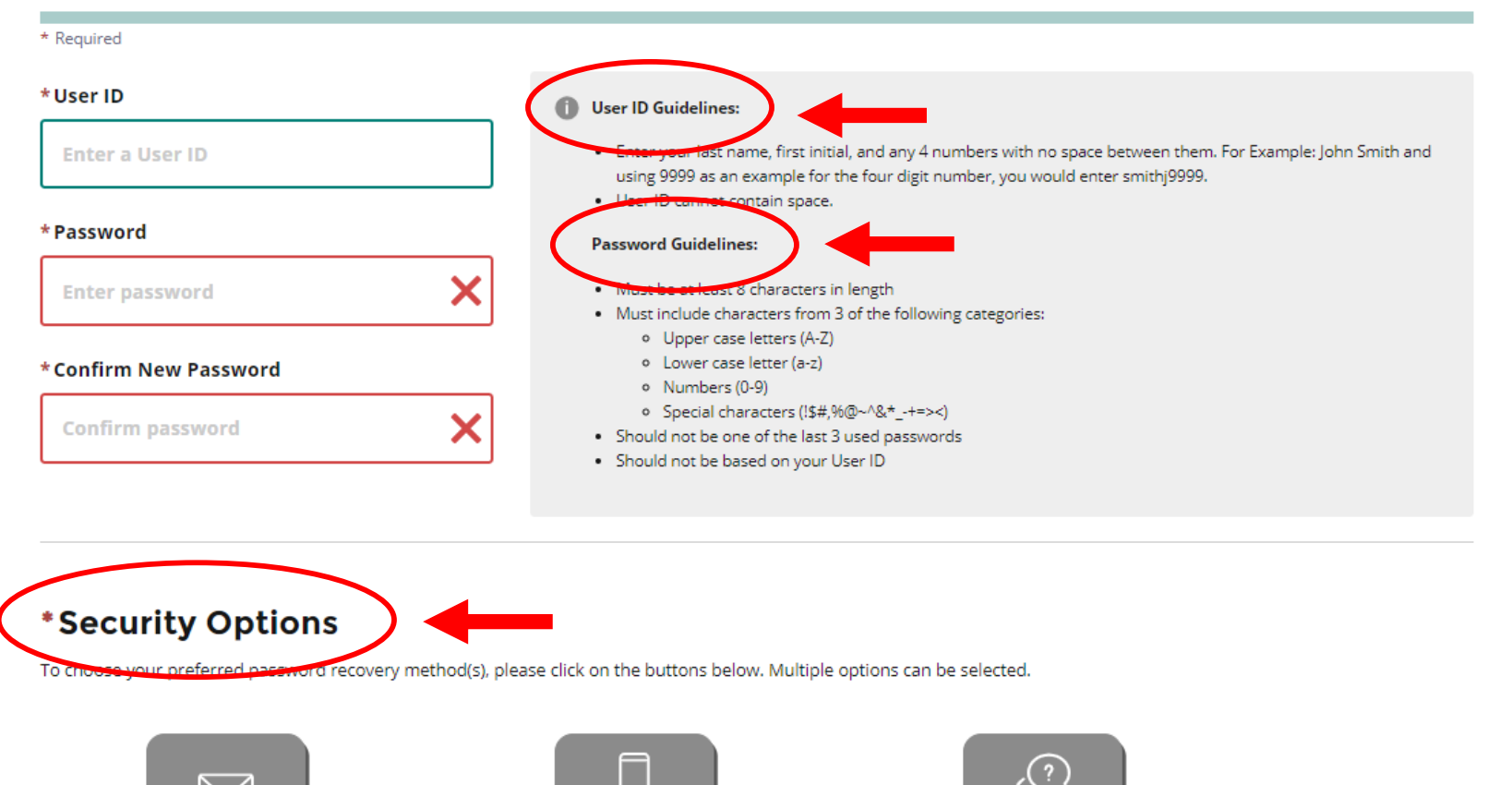

**Security** 

Questions

u **Mobile** 

(Text/SMS)

Enter your security setup information and follow the screen prompts. Make sure to follow all of the security guidelines carefully.

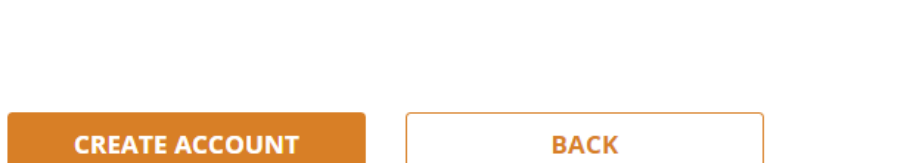

1. Select "Request Code" if you do not have an authorization code. The authorization code allows you to access your CARS e-Services account.

2. If you already have your authorization code, select "Add Account Access" and skip to slide #12.

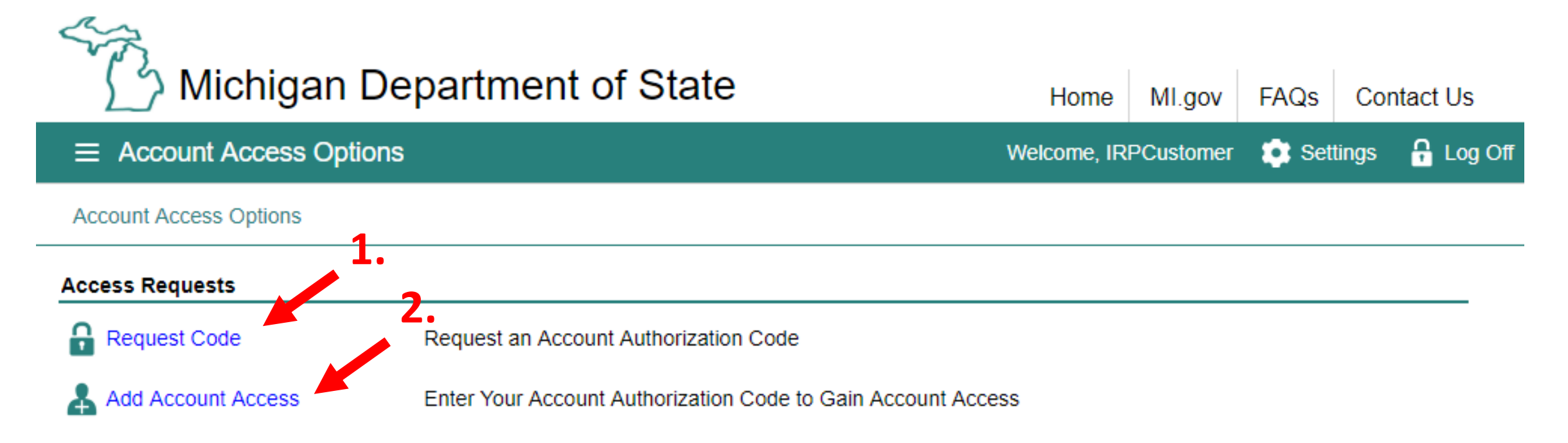

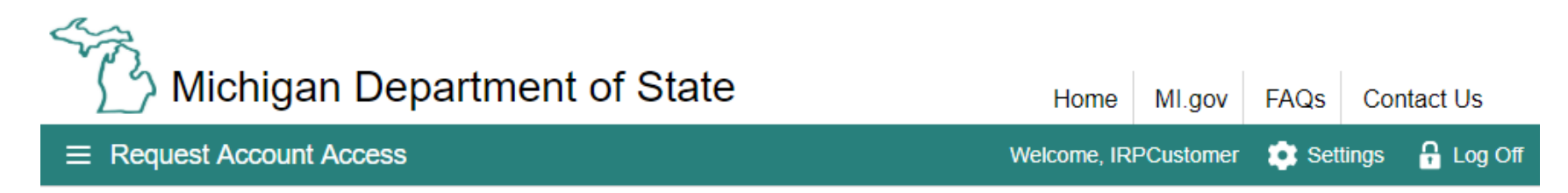

Account Access Options > Request Account Access

#### **Online Authentication**

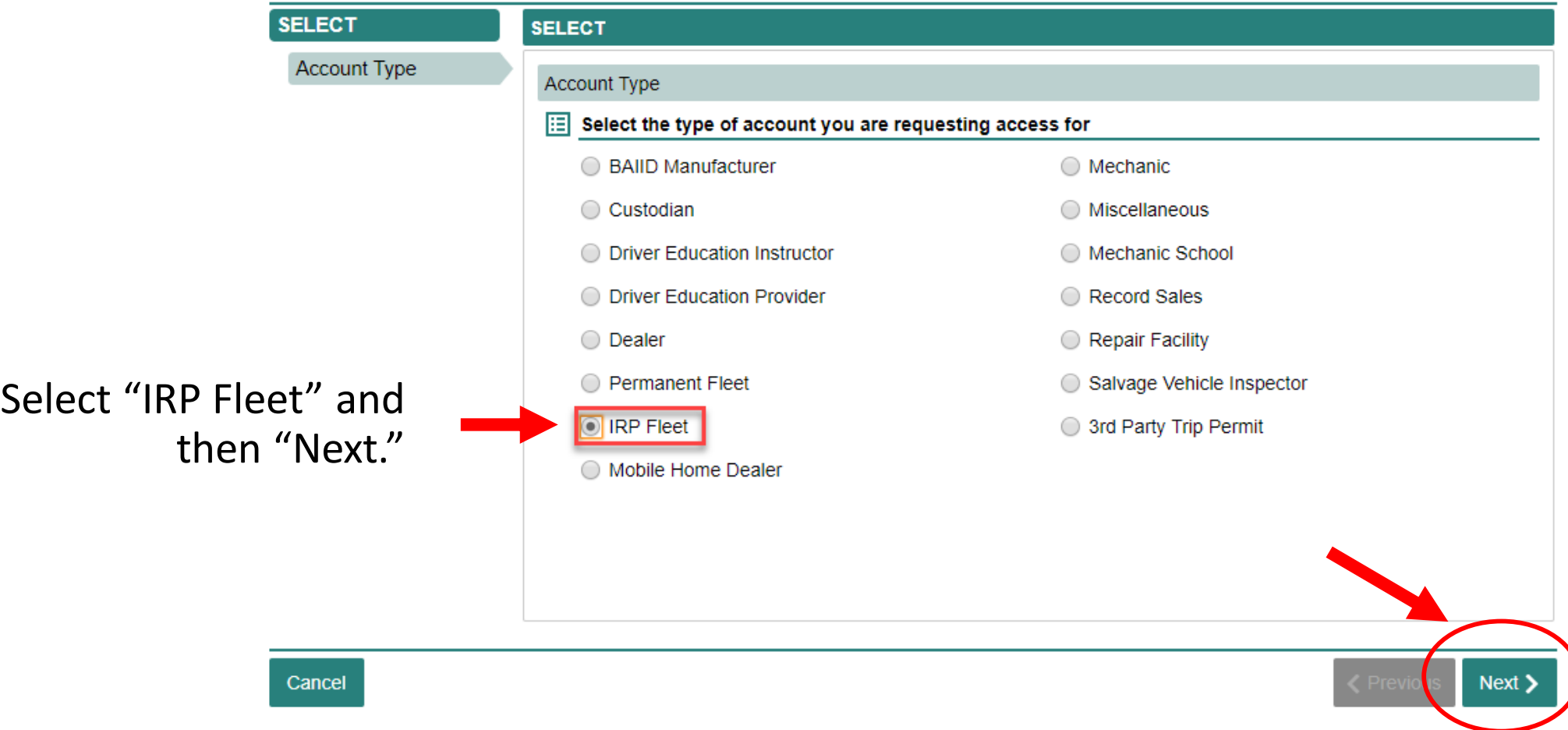

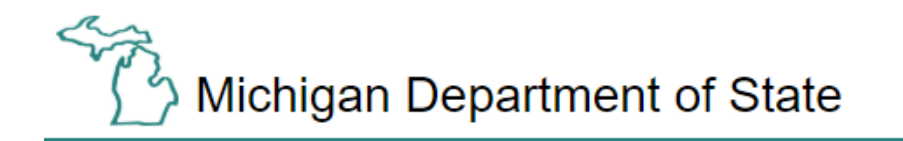

Home MI.gov FAQs **Contact Us** 

Settings **R** Log Off Welcome, IRPCustomer

Account Access Options > Request Account Access

 $\equiv$  Request Account Access

#### **Online Authentication**

Cancel

**SELECT ACCOUNT INFO Account Type Account Details ACCOUNT INFO** Logon Information **Account Details Username: IRPCustomer** Enter your account information M 10 An account authorization code will be mailed or emailed upon submitting this request Enter your account number Required Enter your fleet number Required Enter the account address zip code Required Did you apply for IRP with an FEIN? Yes No Are you requesting access to an IRP account as a Third Party Licensing Agency? Yes No

Enter your account number, fleet number, ZIP Code, indicate if you applied for IRP with an FEIN and select "No" for "requesting access to an IRP account as a Third Party Licensing Agency."

> **く** Previous Next >

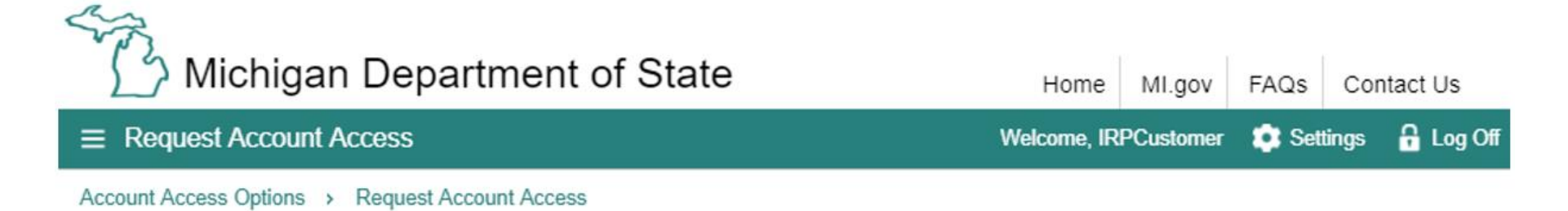

#### **Online Authentication**

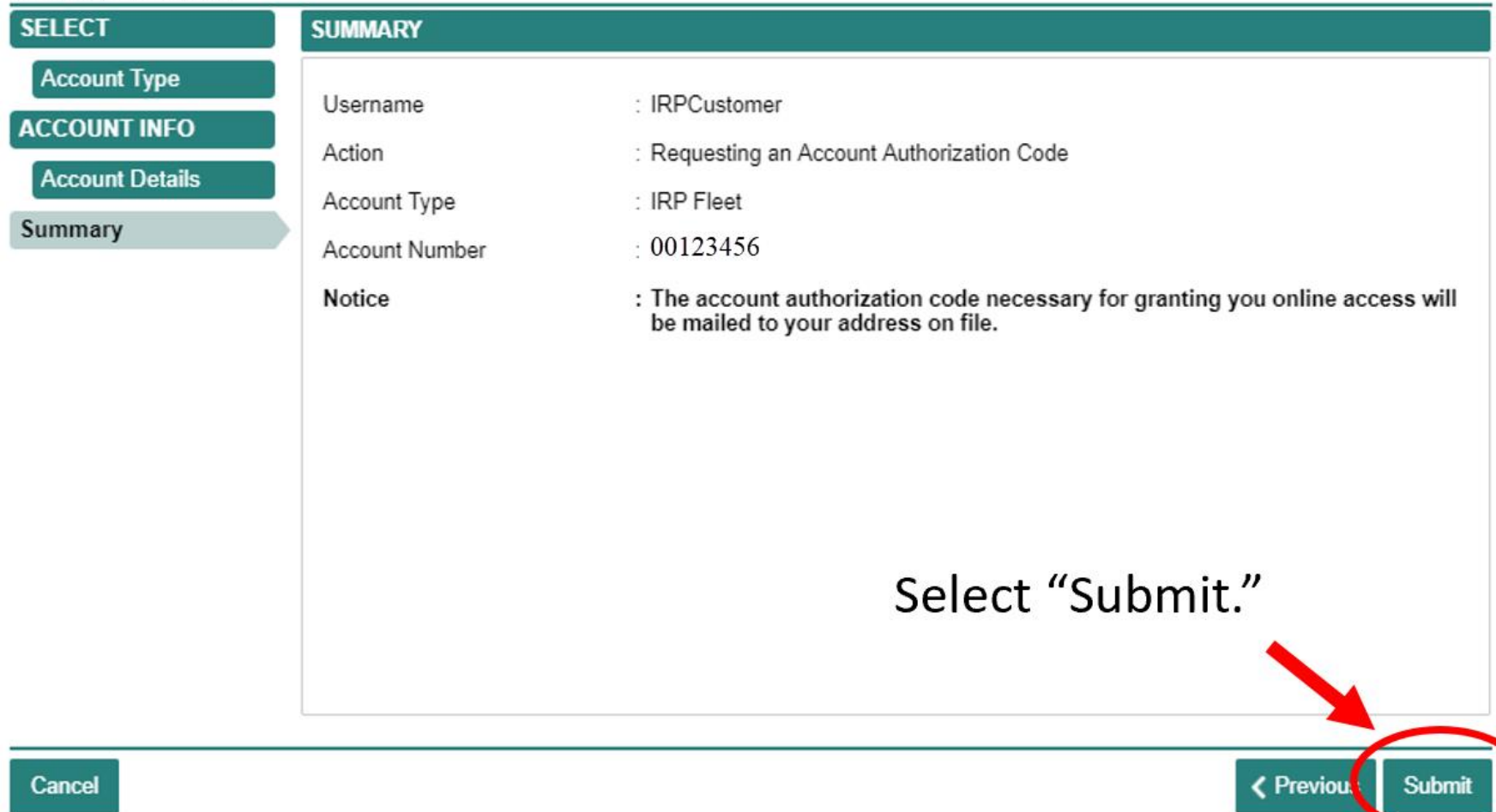

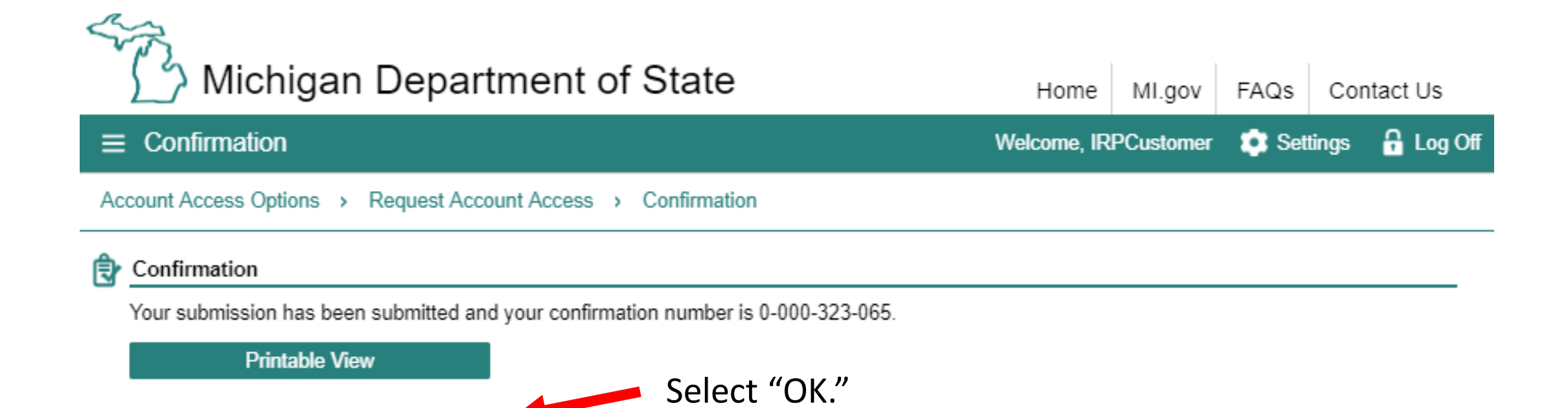

**OK** 

To continue, you must have your authorization code. Choose "Add Account Access."

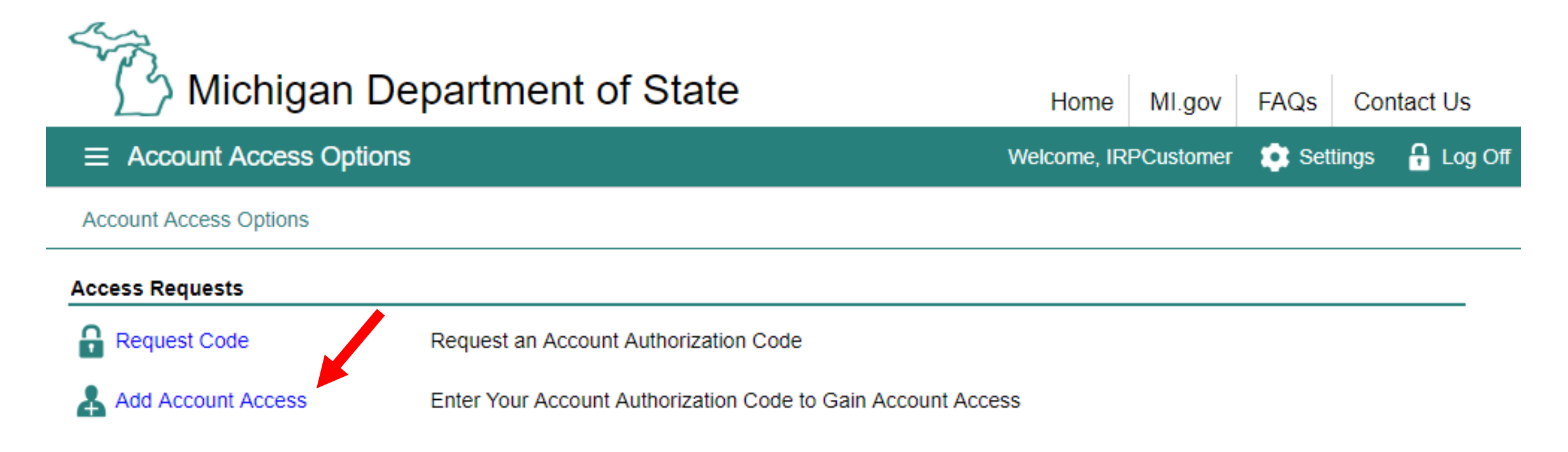

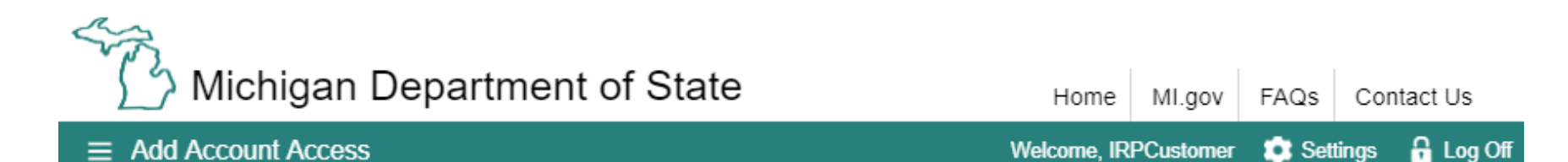

Account Access Options > Add Account Access

#### **Add Account Access**

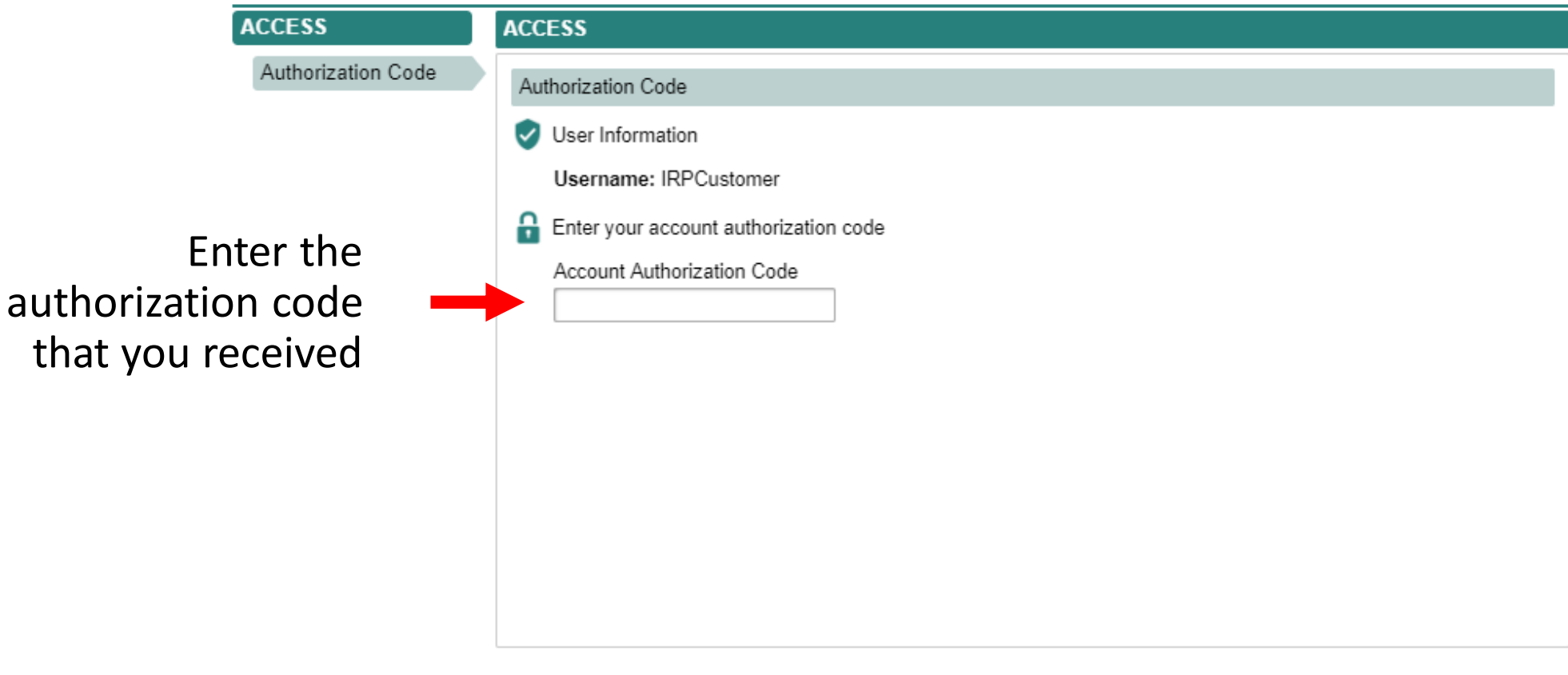

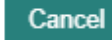

Next >

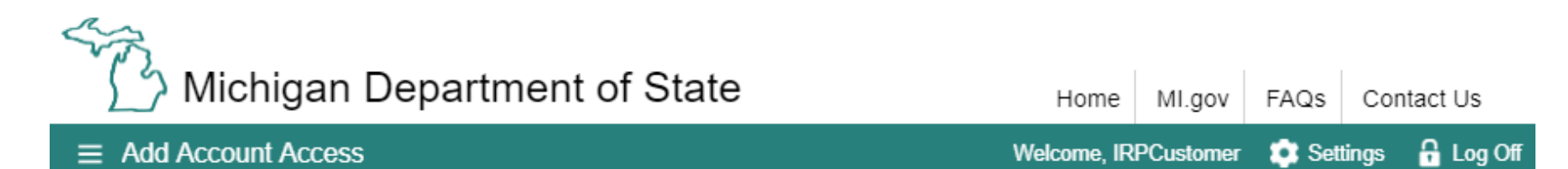

Account Access Options > Add Account Access

#### **Add Account Access**

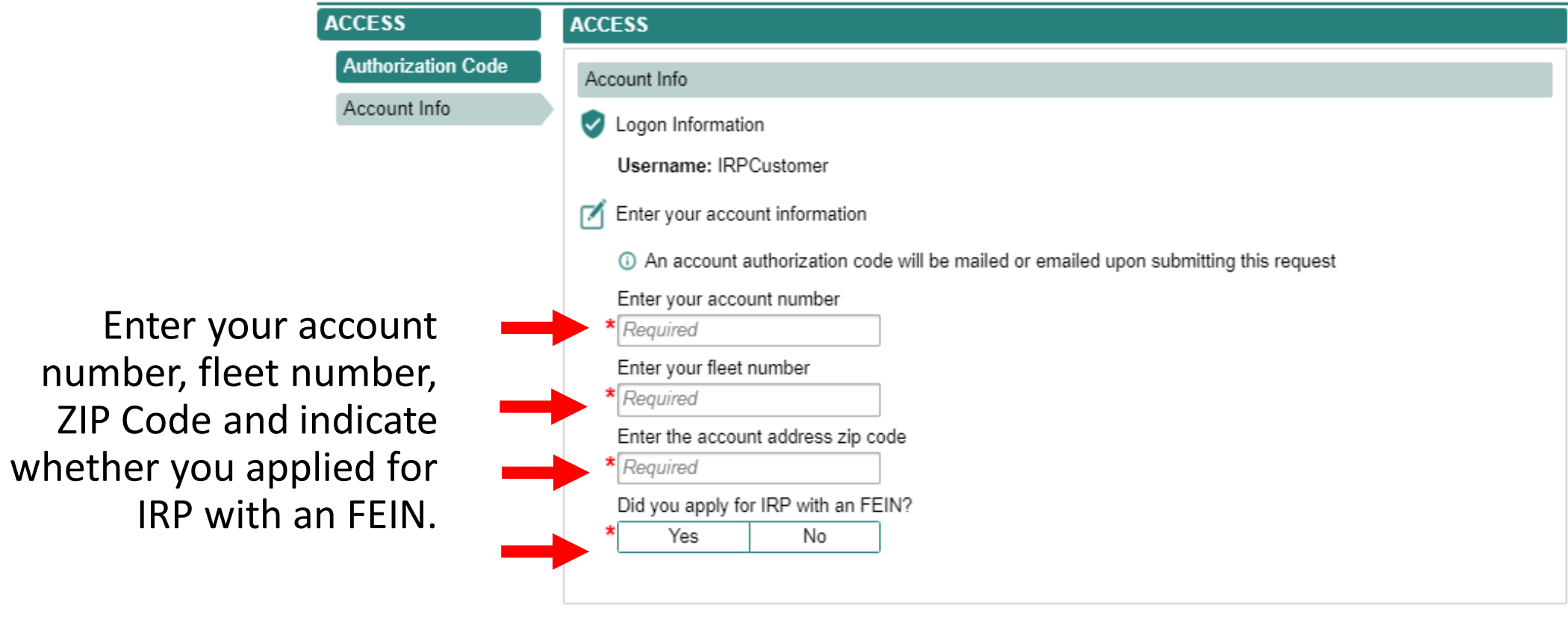

Cancel

< Previous Next >

## Make sure to agree to the "Terms & Conditions" by selecting the check box or you won't be able to continue.

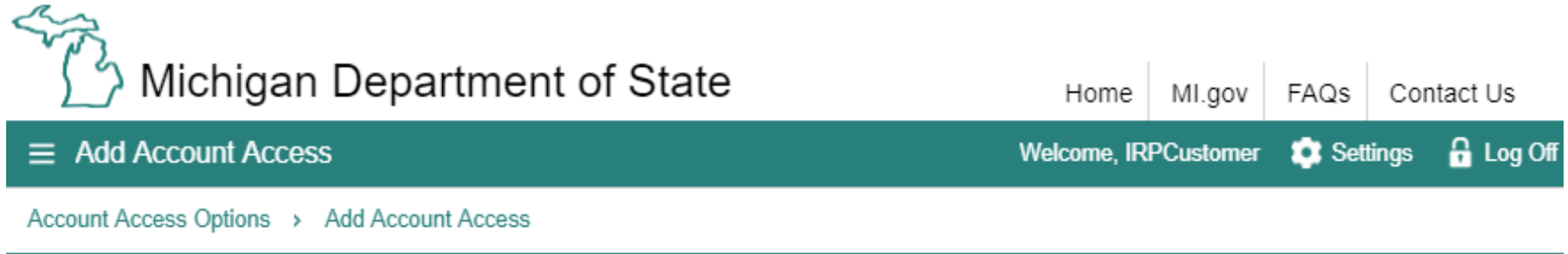

#### **Add Account Access**

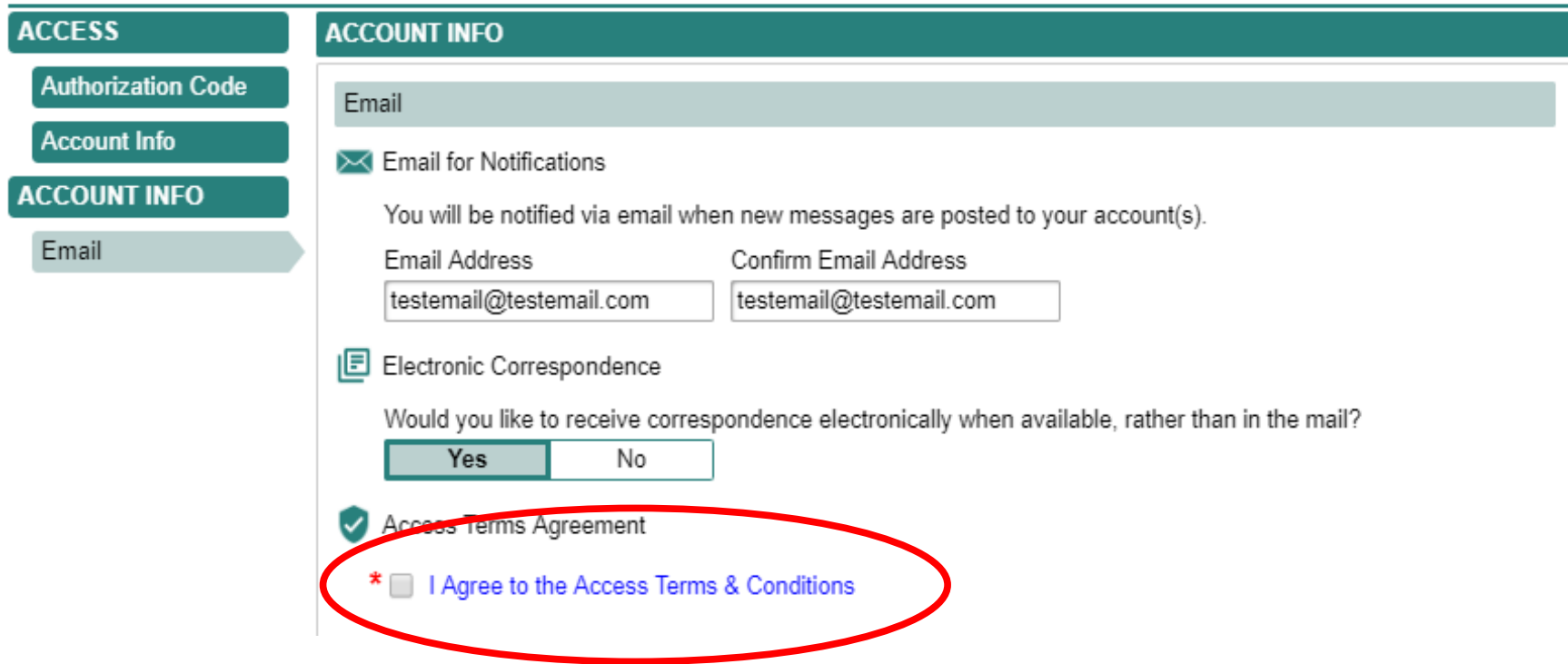

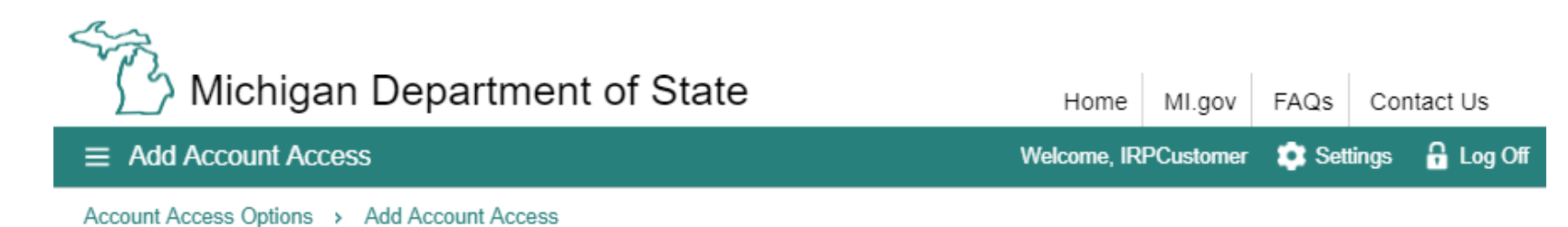

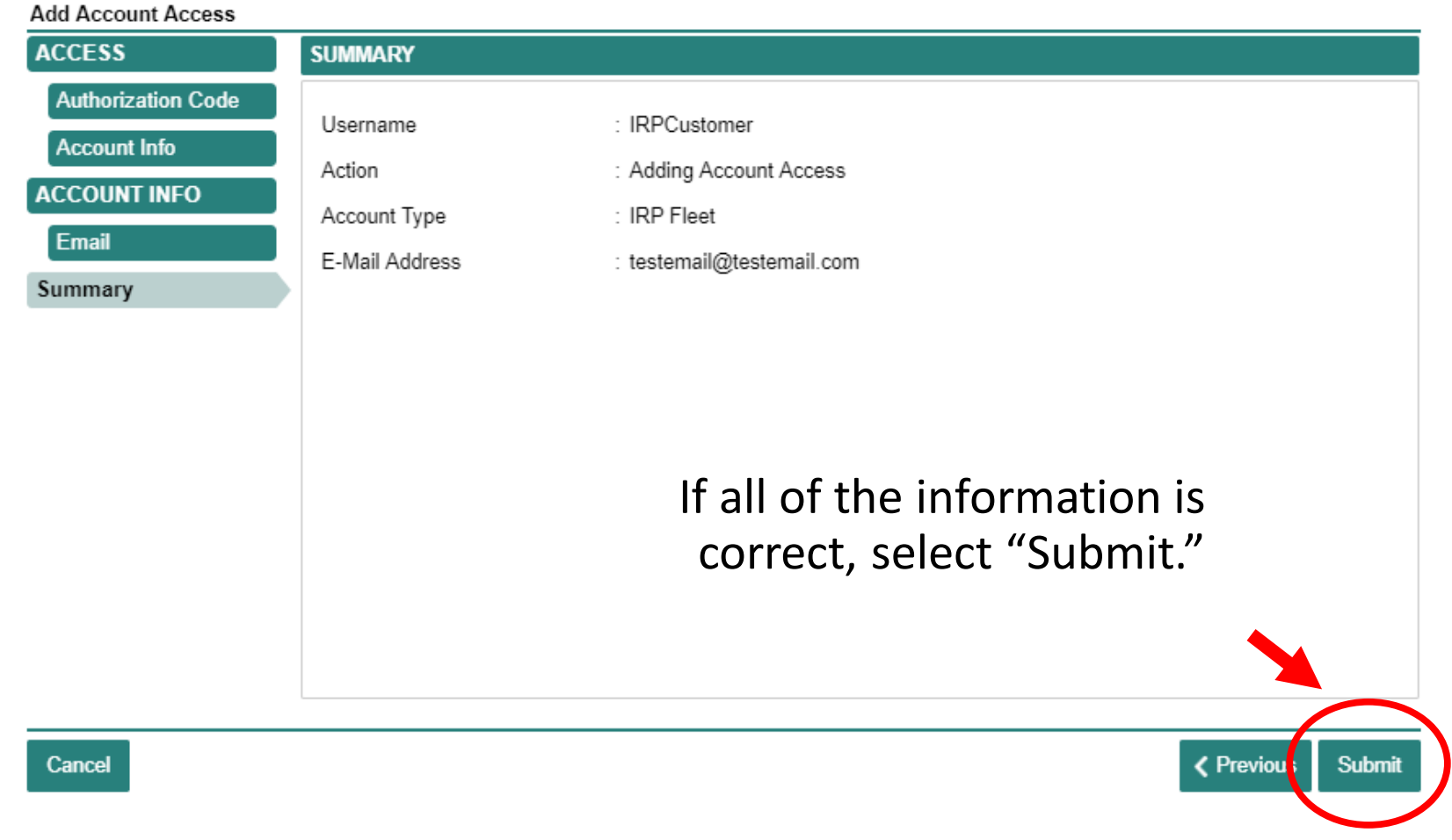

Congratulations, you have reached your CARS e-Services business account "springboard." This is where you will view and manage your business accounts associated with the Secretary of State's Office. Always remember to log off when you are finished.

an

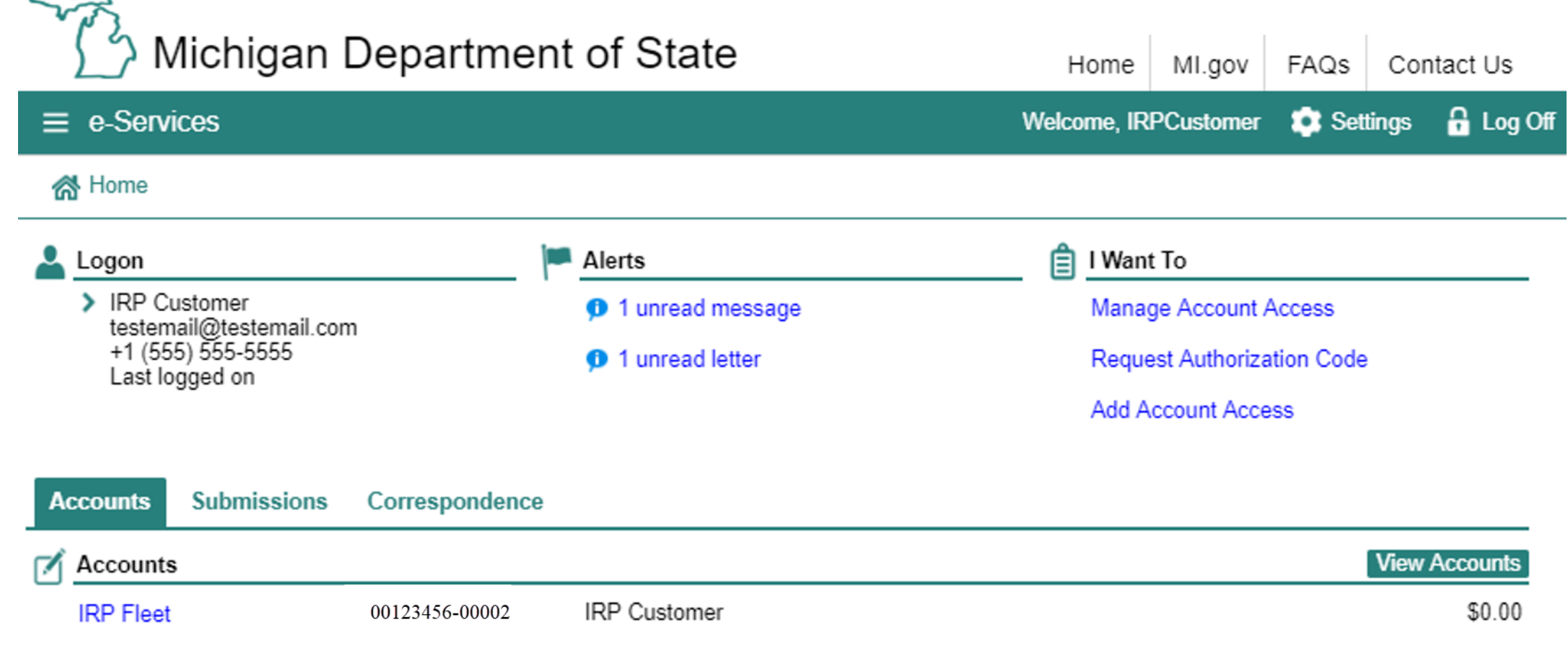